1.登录武夷学院教务管理系统

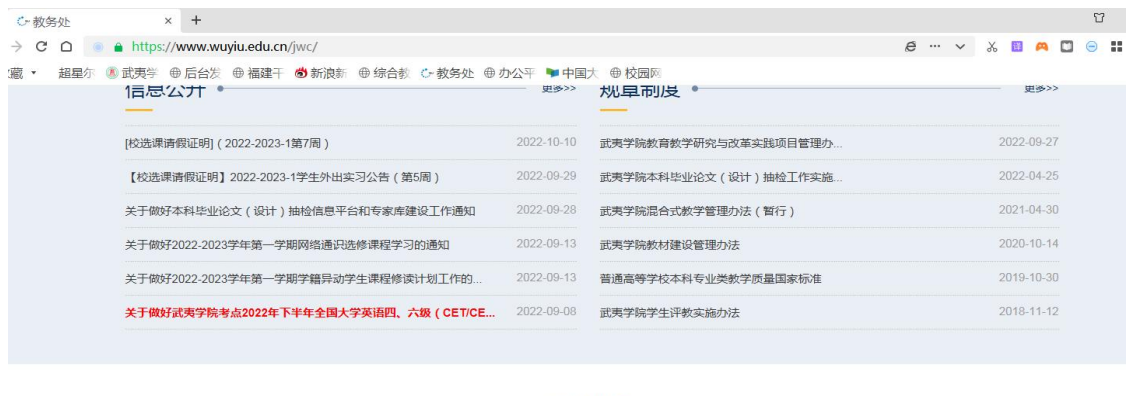

• 专题栏目 等精品课程 教务系统教师学生端 3 教务系统管理端 ■ 教师在线学习中心 |<br>|慧科网络通识课平台 第 武夷学院尔雅平台 12 武夷学院智慧树 」<br>全国高校样板支部建设  $d$ 图 1

2. 进入用户登录界面, 输入用户名、密码(初次使用, 密码与用户名同, 即都为 工号)。

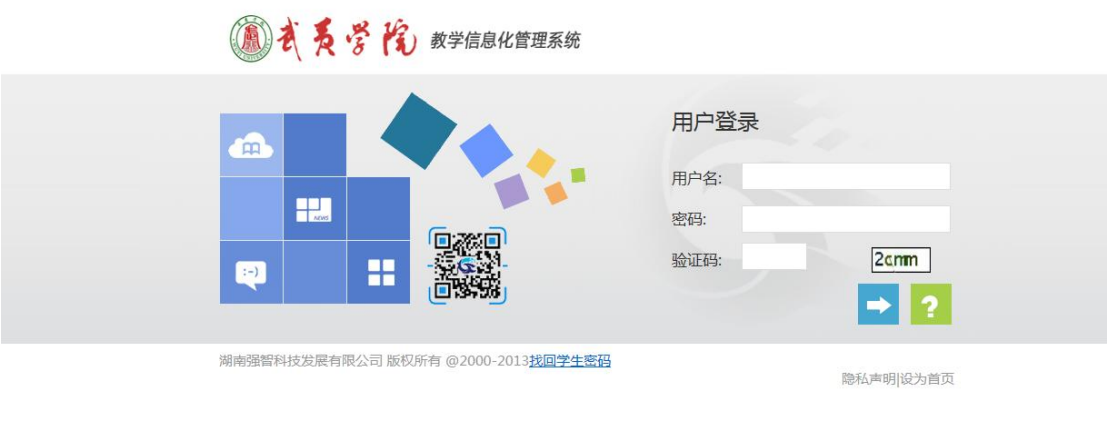

图 2

3.登入教师界面后,点击"教学服务"。

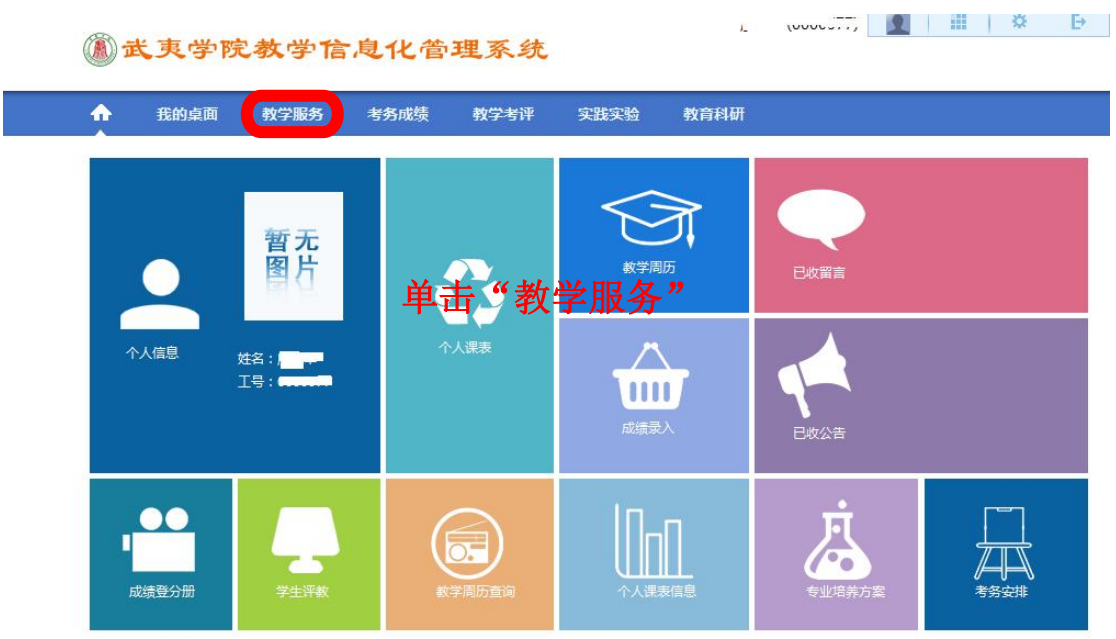

Convright (C) 海南疆黎科特发展有限公司 2003-2013 All Rights Reserved 湖ICP 各12010071号

图 3

4、素质开课申请

罗锦英(50201315) <u>●</u> | iii | ※ E

的武夷学院教学信息化管理系统

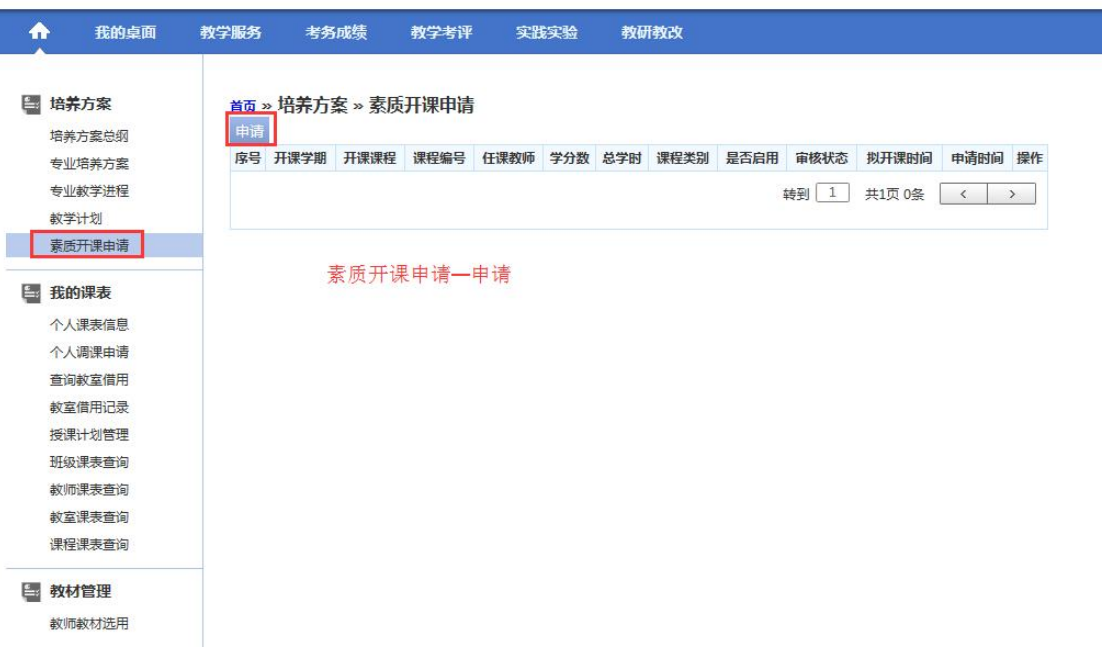

5.填写开课内容

(1)已开设过的课程填写示例

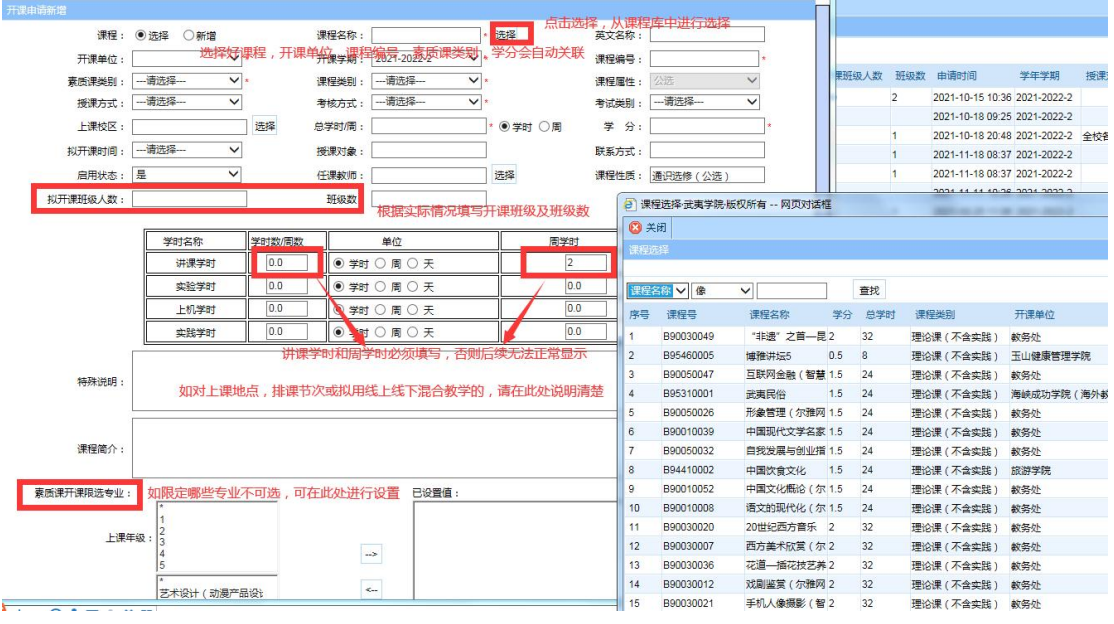

图 5

(2)从未开设过的课程填写示例

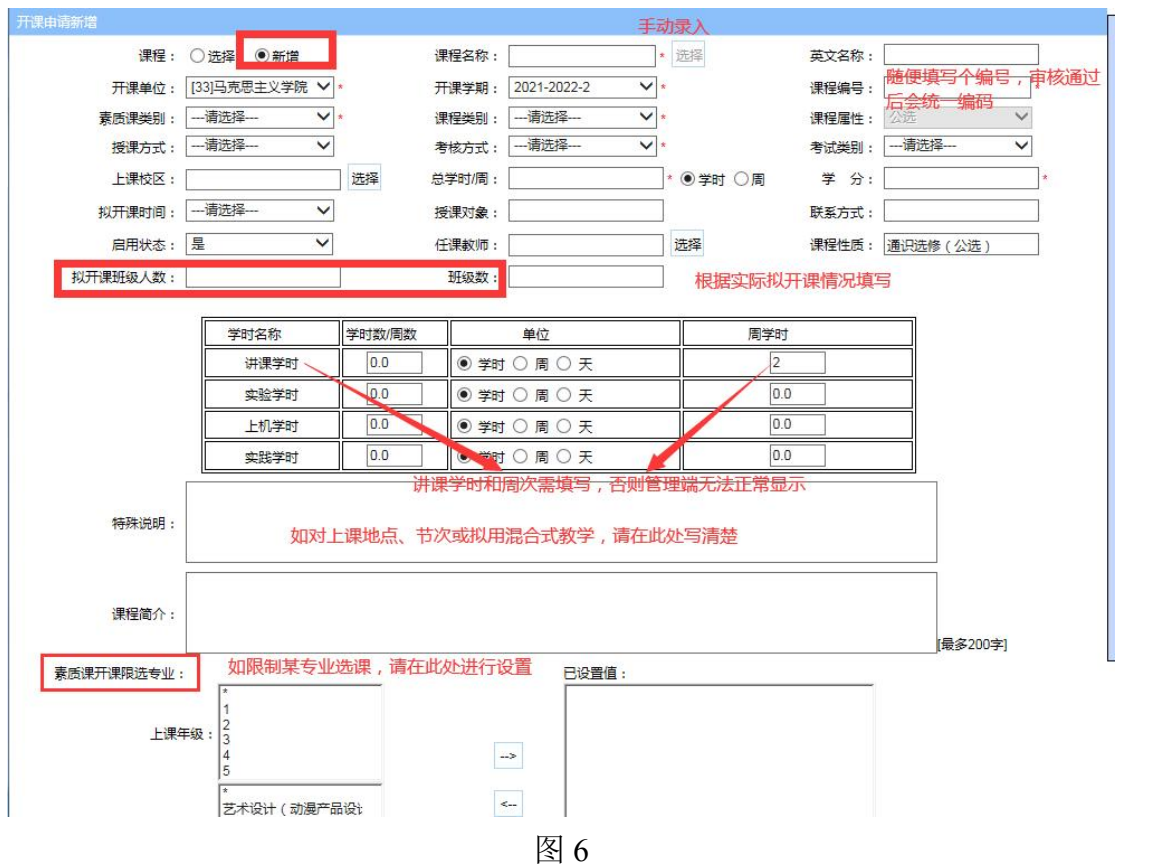

(3) 开课内容填写好后, 如后续有可能进行修改, 就点击上图的"保存", 等 确定无误后再送审;如无需修改,就直接点击"保存并送审"。

6、申报结果查询

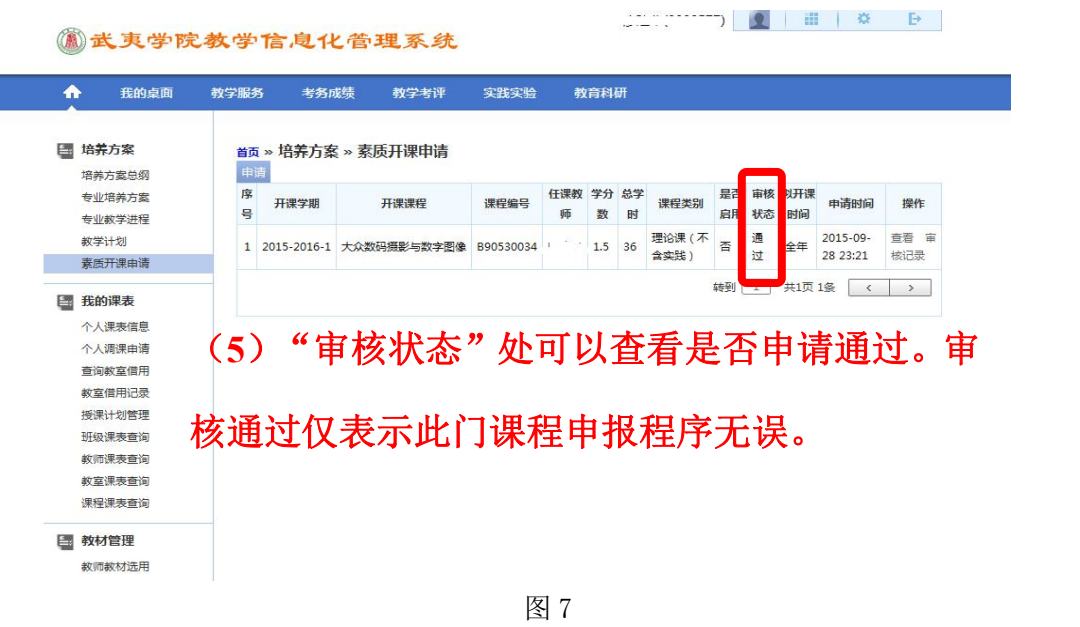